Vamos a cambiar el disco de datos de nuestro nas basado en omv. Vamos a añadir un nuevo disco de 4T para datos y cambiar el disco de datos2 de 2T en un disco de paridad de nuestro snapraid.

Partimos de la siguiente configuración :

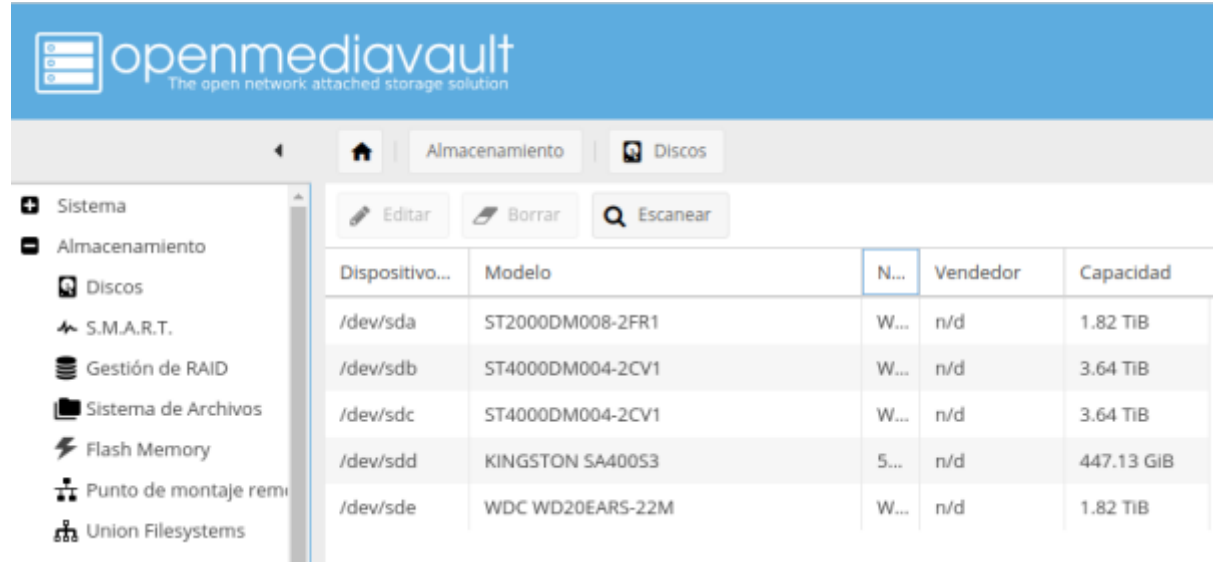

/dev/sda paridad1 → 2T /dev/sdb datos1 → 4T /dev/sdc →SO → 512G /dev/sdd → datos2 →2T

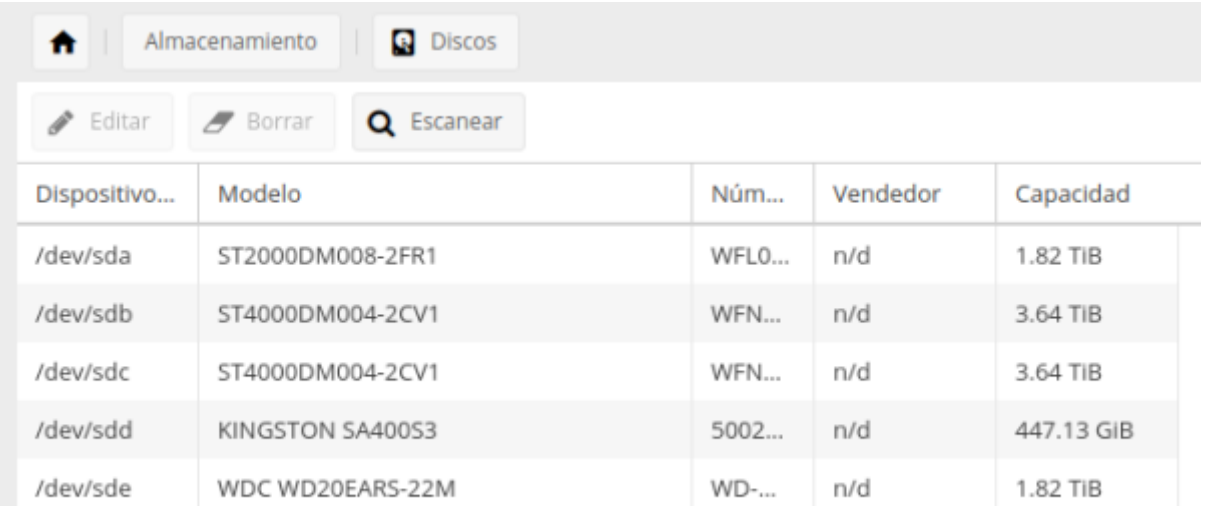

Al añadir el nuevo disco la configuración cambia a la siguiente: /dev/sda sigue igual → paridad1 /dev/sdb igual →datos1 /dev/sdc nuevo disco 4T /dev/sdd →SO /dev/sde →datos2

Vamos al interfaz web del OMV Almacenamiento→Sistema de archivos y pulsamos en el botón **crear**

## para particionar el disco nuevo

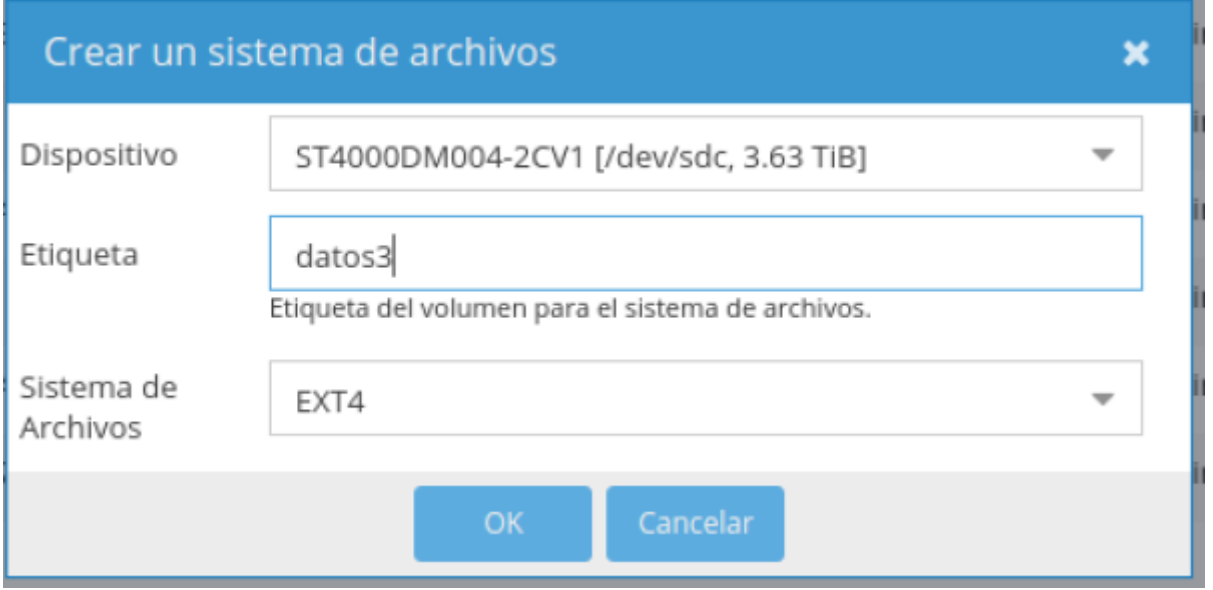

iniciamos sesión por ssh a nuestro nas y sacamos un listado de las particiones con **fdisk -l** o **parted l**

Creamos dos carpetas llamadas origen y destino dentro de /mnt para montar las particiones y copiar el contenido del disco datos2 en la nueva partición datos3

```
cd /mnt
mkdir origen
mkdir destino
mount -t ext4 /dev/sde1 /mnt/origen
mount -t ext4 /dev/sdc1 /mnt/destino
cp -afv /mnt/origen/* /mnt/destino/
```
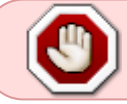

OJO las particiones sde1 y sdc1 se corresponden con mis discos, en otro caso seguramente serán distintas.

Una vez copiado el contenido desmontamos los discos

umount /mnt/destino umount /mnt/origen

Ahora vamos al OMV →Almacenamiento →Sistema de archivos → seleccionamos la nueva partición que habíamos creado y pinchamos en el botón de montar (Mount)

Ahora debemos de ir al OMV → Servicios →Snapraid → Discos

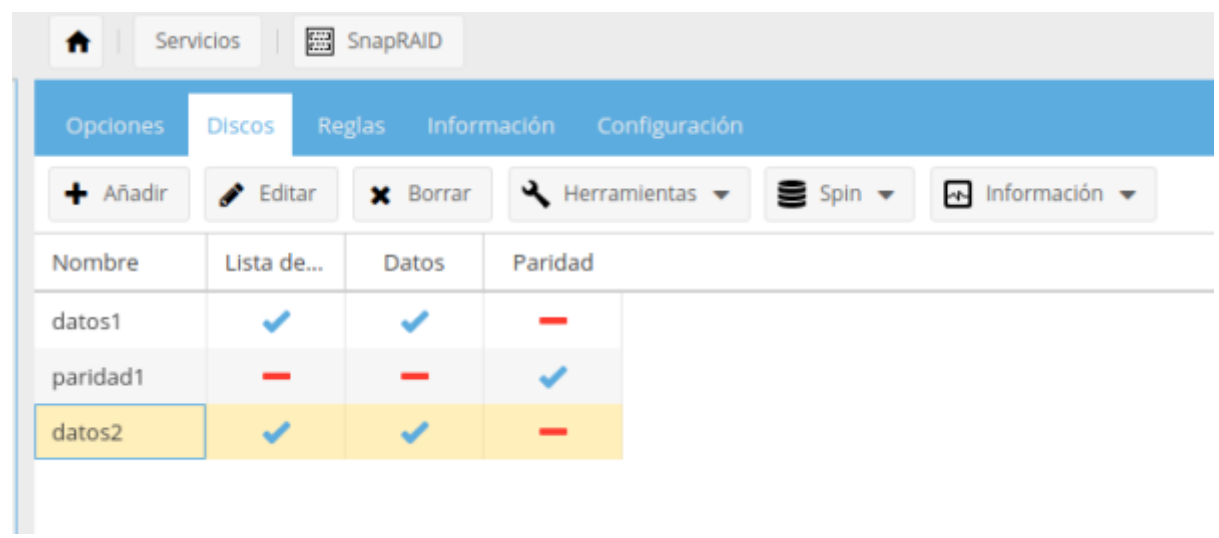

Debemos cambiar el punto de montaje para que use el Disco Datos3

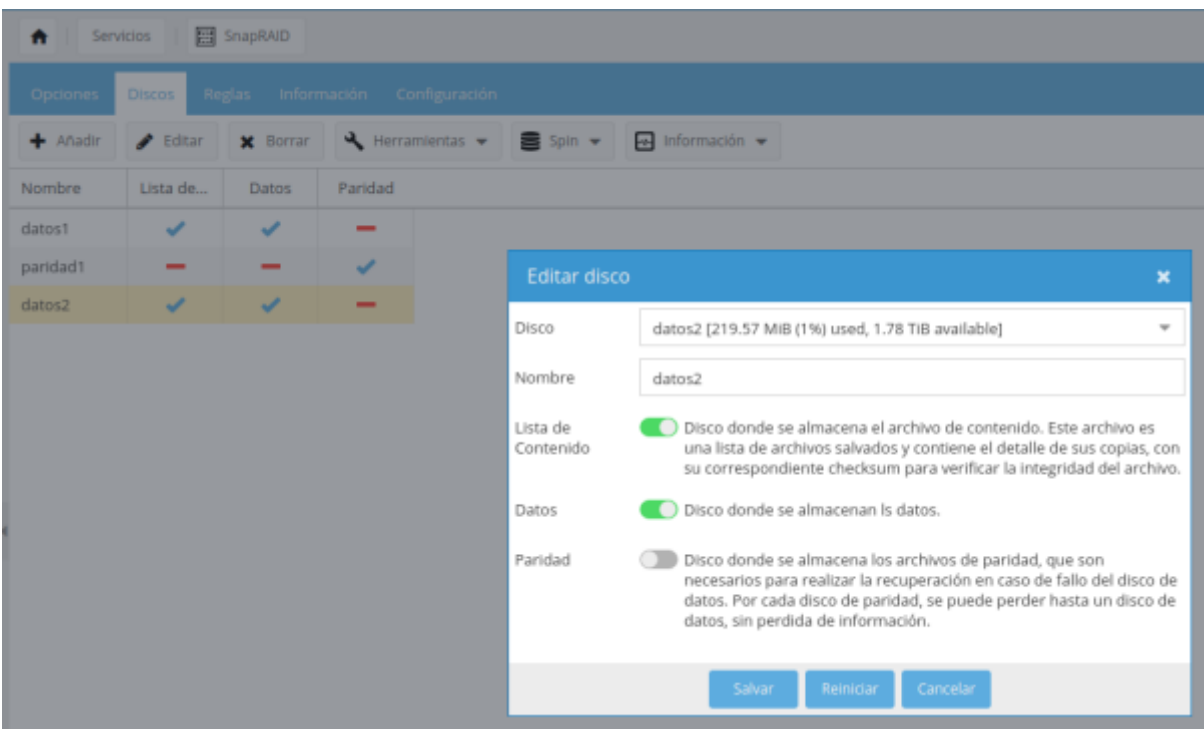

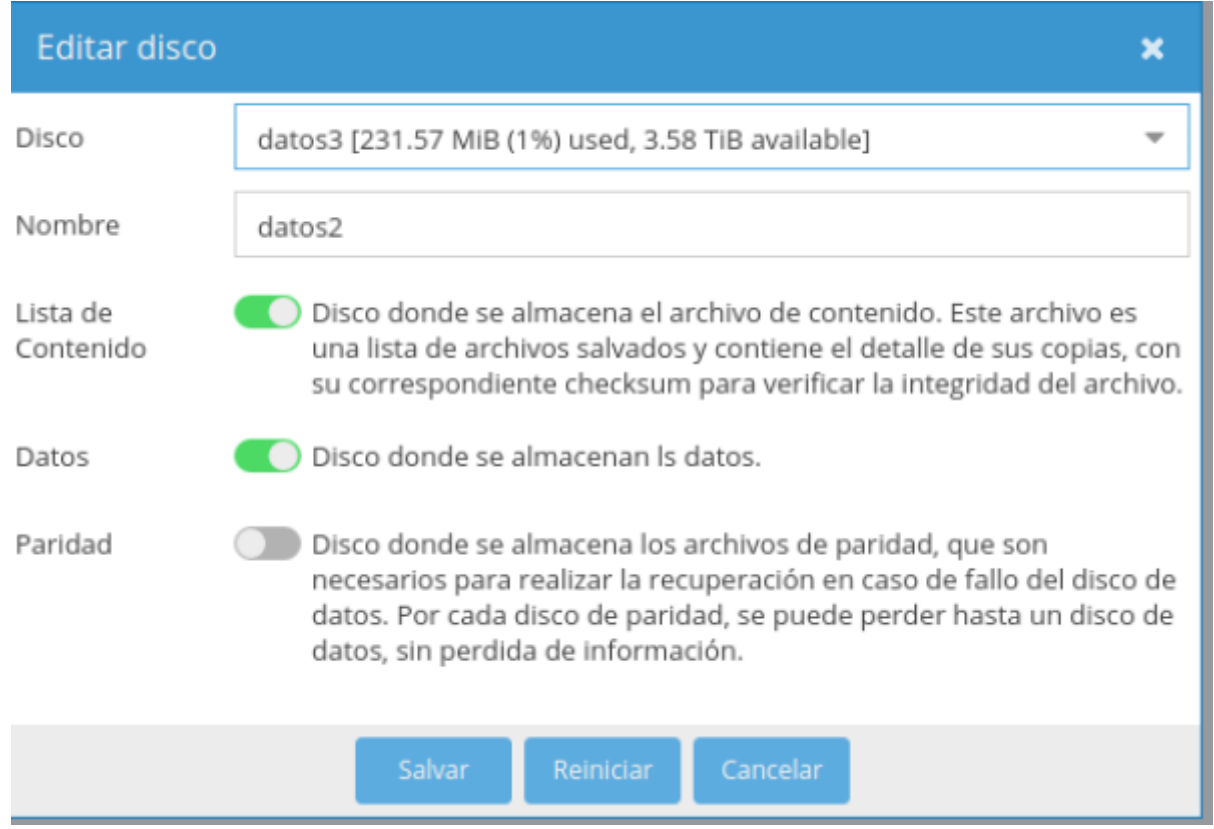

## Guardamos y aplicamos cambios

Por último vamos a cambiar el disco datos2 para convertirlo en un disco de paridad

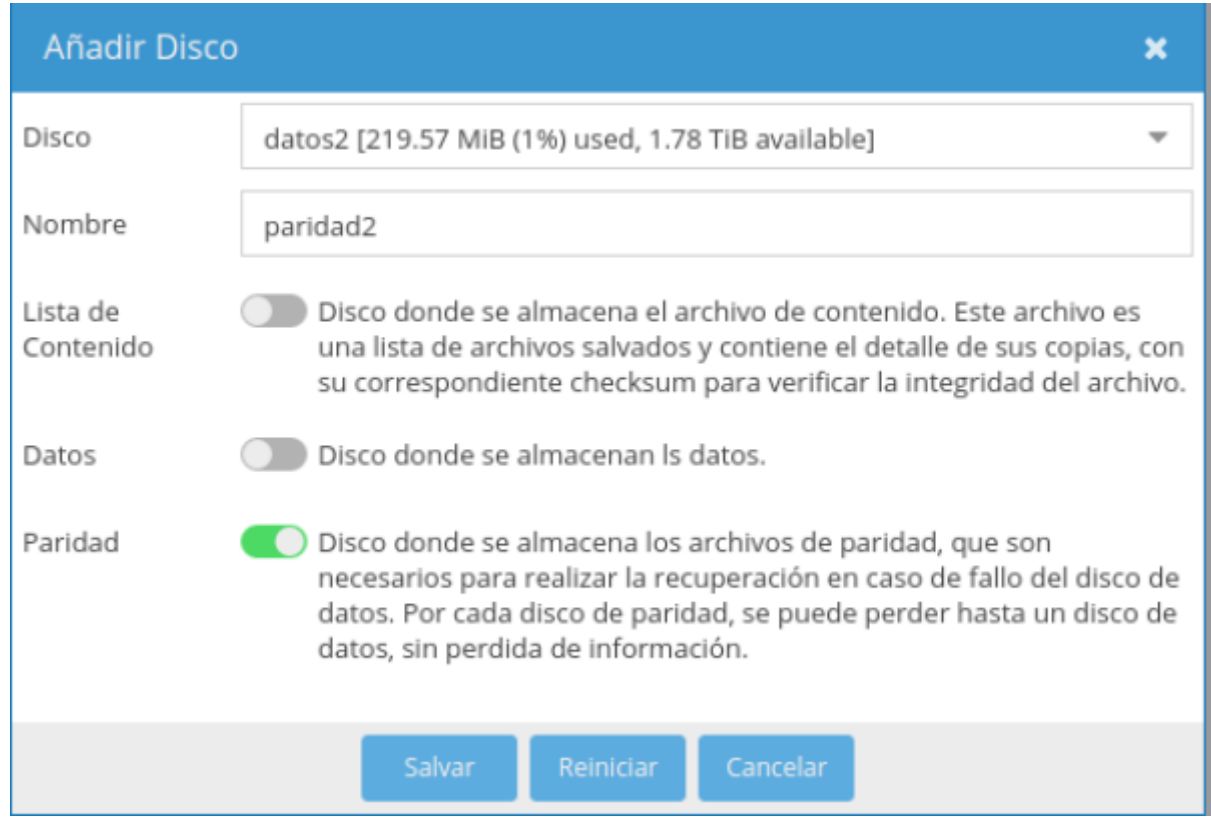

para evitar confundirnos en un futuro es recomendable cambiar los nombres de las etiquetas que tenían los discos

note

From: <http://intrusos.info/> - **LCWIKI**

Permanent link: **<http://intrusos.info/doku.php?id=hardware:nas:diynas:cambiardisco&rev=1578942312>**

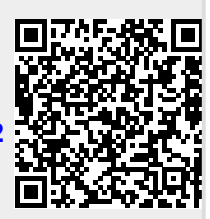

Last update: **2023/01/18 14:38**